Al correo que fue inscrito en la pre - inscripción llegará un correo del ICFES, revisar en la bandeja de entrada del correo o en la pestaña de notificaciones de dicho correo. En él, se asigna un usuario y una clave temporal la cual deberá ser cambiada dentro del proceso por usted como estudiante.

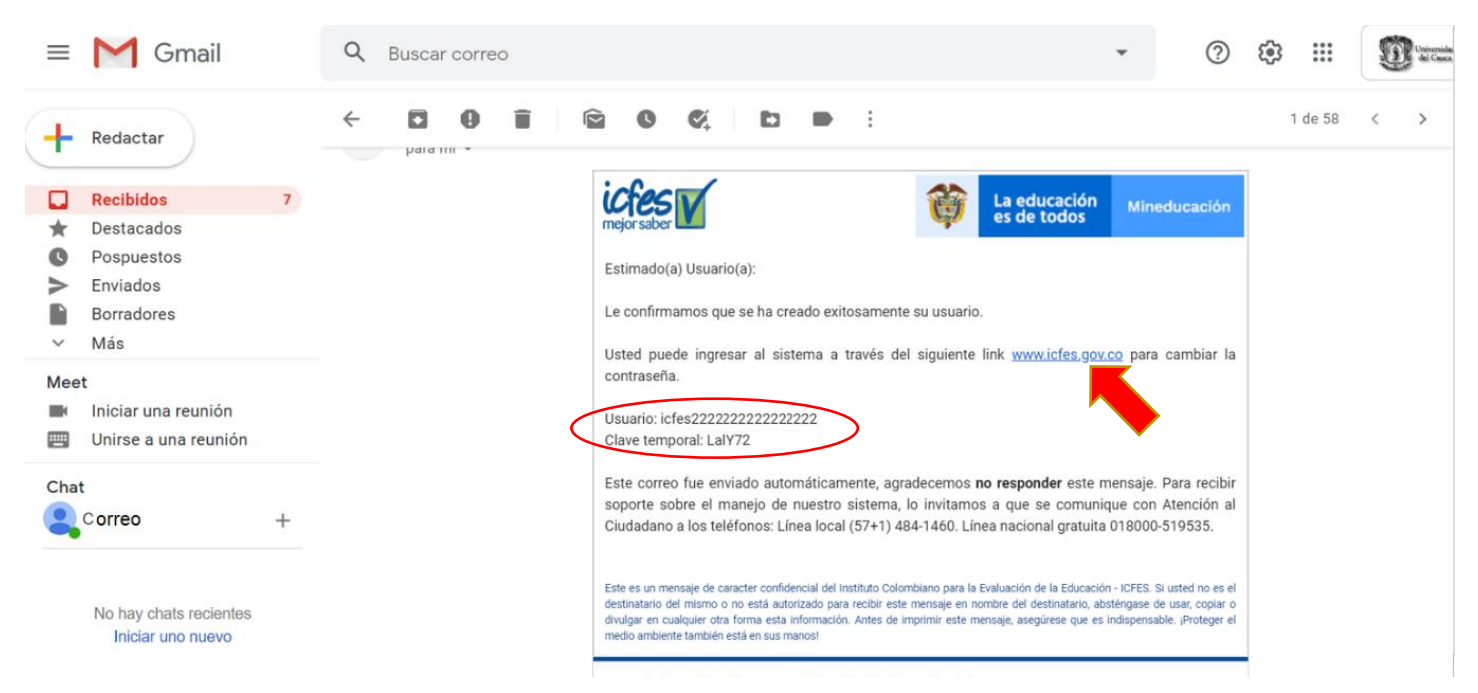

Al dar clic en el enlace del correo o yendo a la página web

[http://www2.icfesinteractivo.gov.co/prisma-web/pages/administracion/autenticacion/autenticacionIcfes.jsf?faces](http://www2.icfesinteractivo.gov.co/prisma-web/pages/administracion/autenticacion/autenticacionIcfes.jsf?faces-redirect=true#No-back-button)[redirect=true#No-back-button](http://www2.icfesinteractivo.gov.co/prisma-web/pages/administracion/autenticacion/autenticacionIcfes.jsf?faces-redirect=true#No-back-button) le aparecerá esta pantalla.

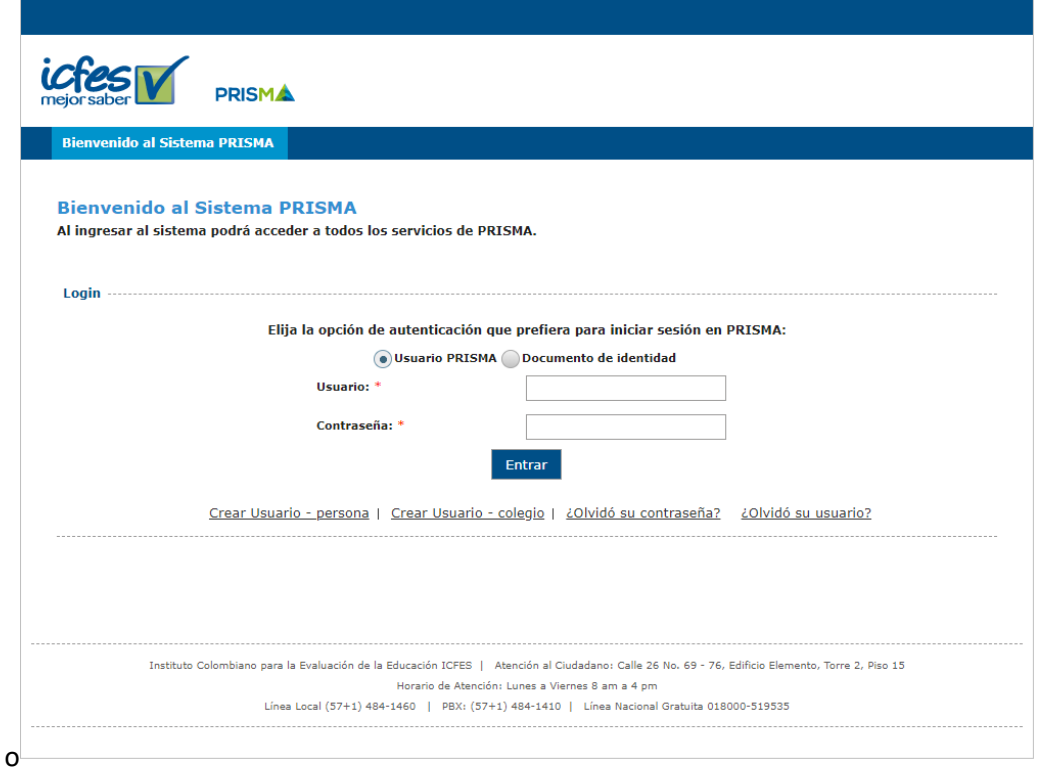

Ing. Cesar Molano T.

En ella por favor ingrese el usuario que le llego en el correo (en este ejemplo icfes22222222222…) y la contraseña (LalY72), al dar clic en entrar le aparecerá el siguiente pantallazo. Por favor revisar que la informacion de nombre y fechas de nacimiento sean correctas, Posterior a esto usted podra cambiar el correo electronico, correo el cual usted estara interesado para que le lleguen las futuras notificaciones, al cambiar el correo y dando clic en la casilla junto al texto "Crear una cuenta es el primer paso . . ., se procede a dar clic en el boton que dice "guardar".

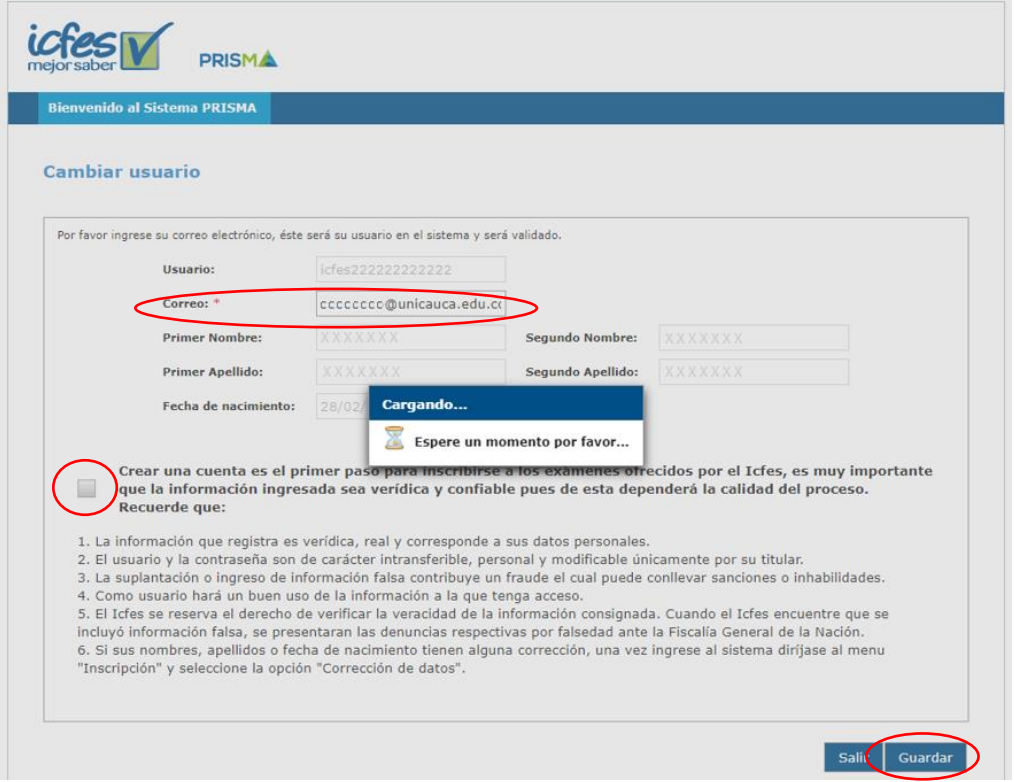

Finalizado el anterior proceso y verificados los datos, aparece en la pantalla la opción de cambiar la clave temporal por una personal (por favor recordarla y apuntarla, debido a que esta será necesaria en todo el proceso, incluso para descargar después de la prueba los resultados).

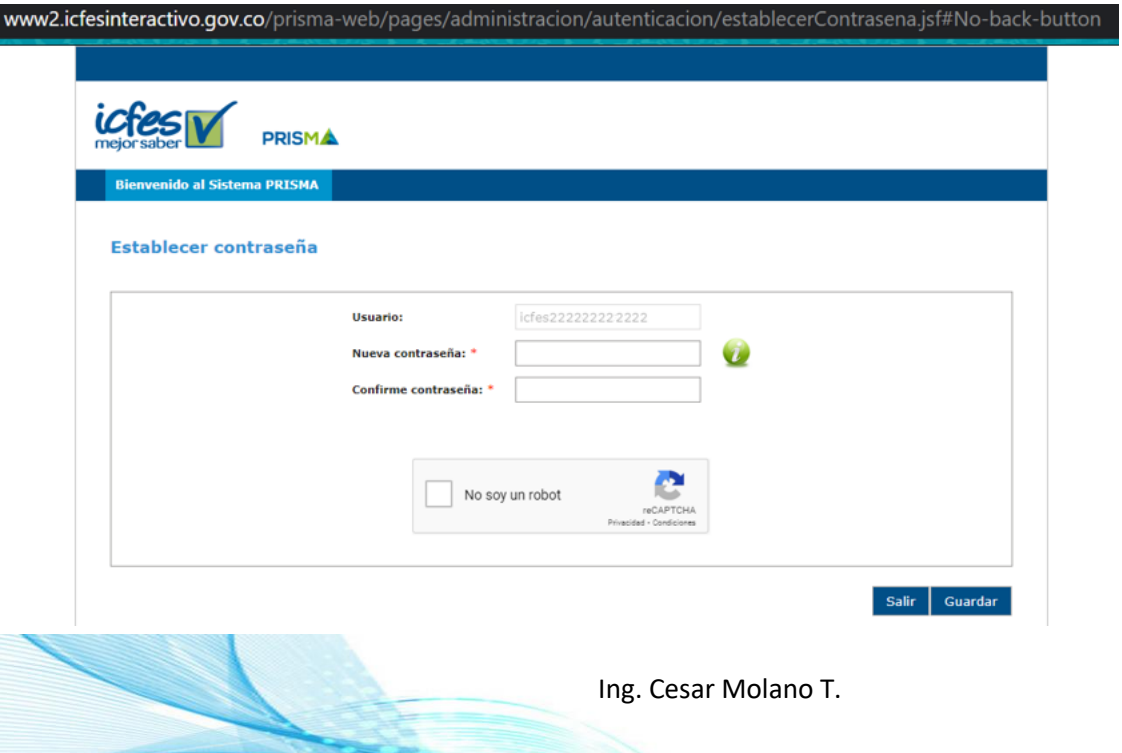

Registrada la nueva contraseña y guardada, el icfes envía un nuevo correo notificando la activación del usuario con la cual podrá acceder para continuar con los procesos de inscripción, generación de recibo y resultados conforme a las fechas estipuladas en la plataforma.

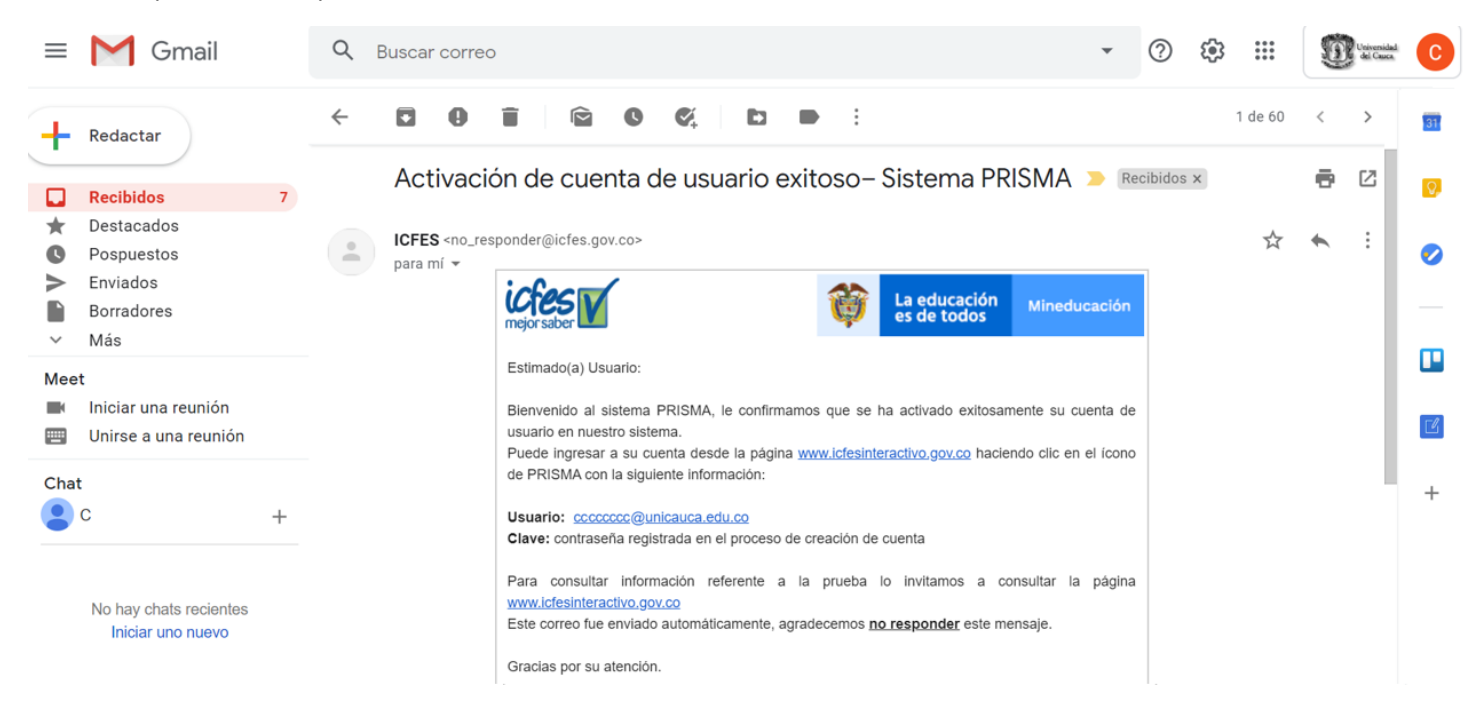

Ingresando con el usuario nuevo registrado y su correspondiente contraseña se muestra la pantalla del proceso de esta manera con la información y las fechas del proceso.

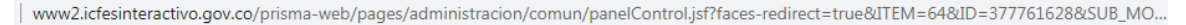

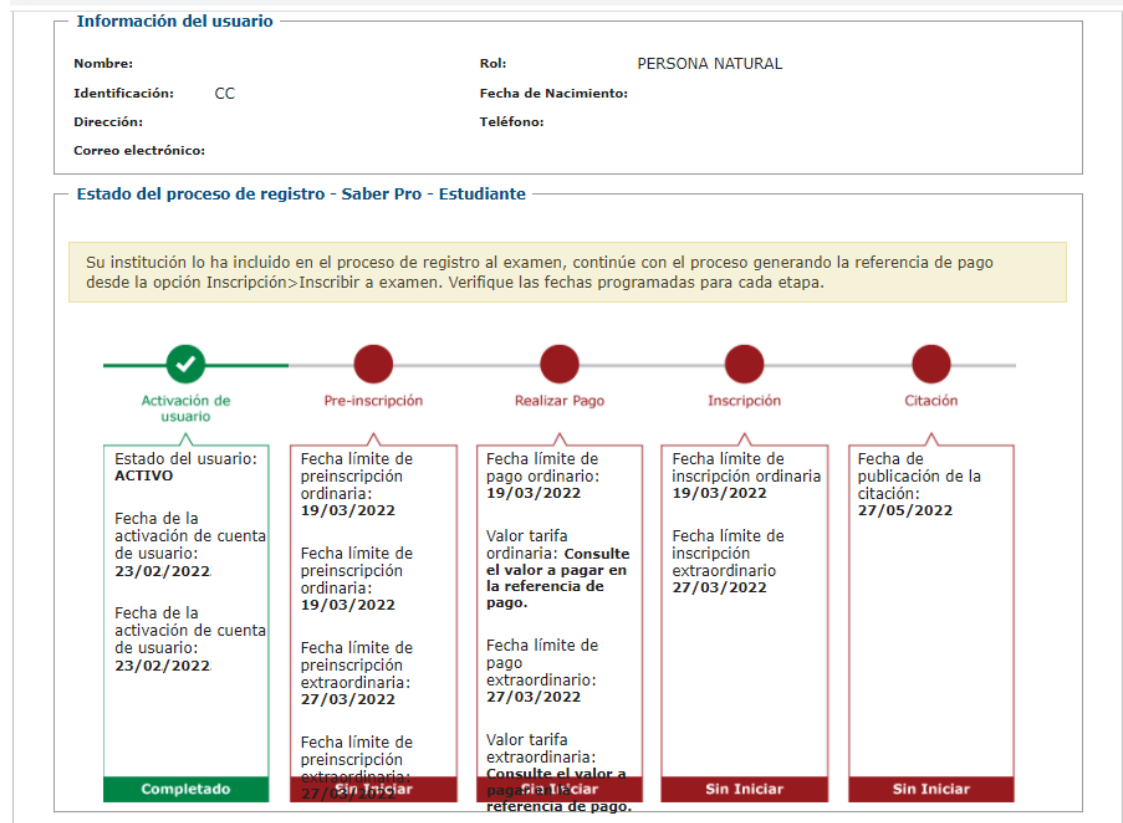

Ing. Cesar Molano T.